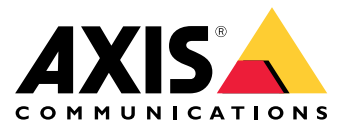

Руководство пользователя

## Содержание

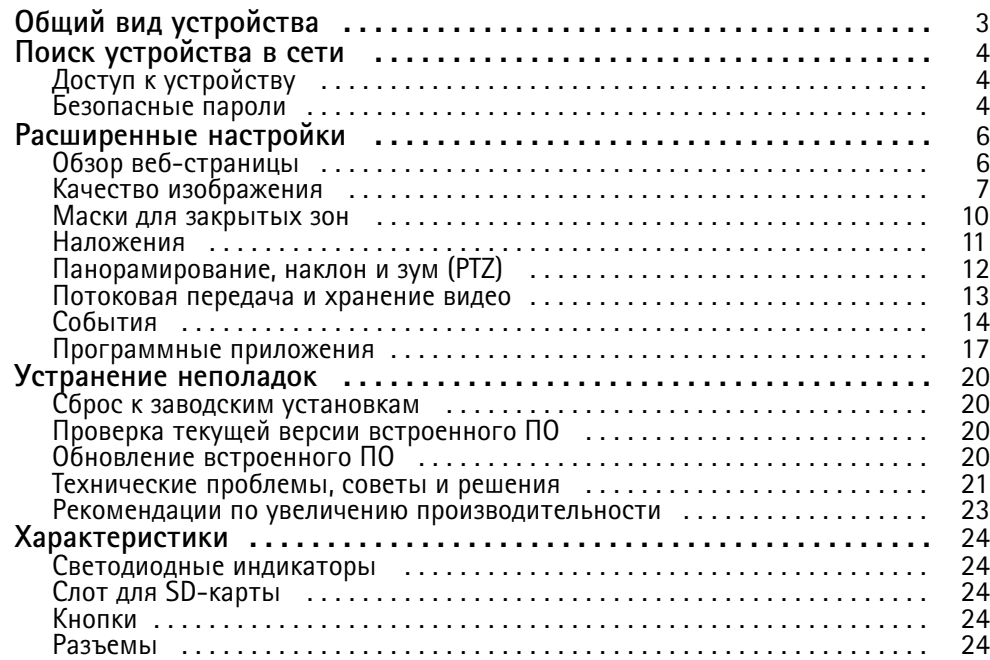

## <span id="page-2-0"></span>Общий вид устройства

## Общий вид устройства

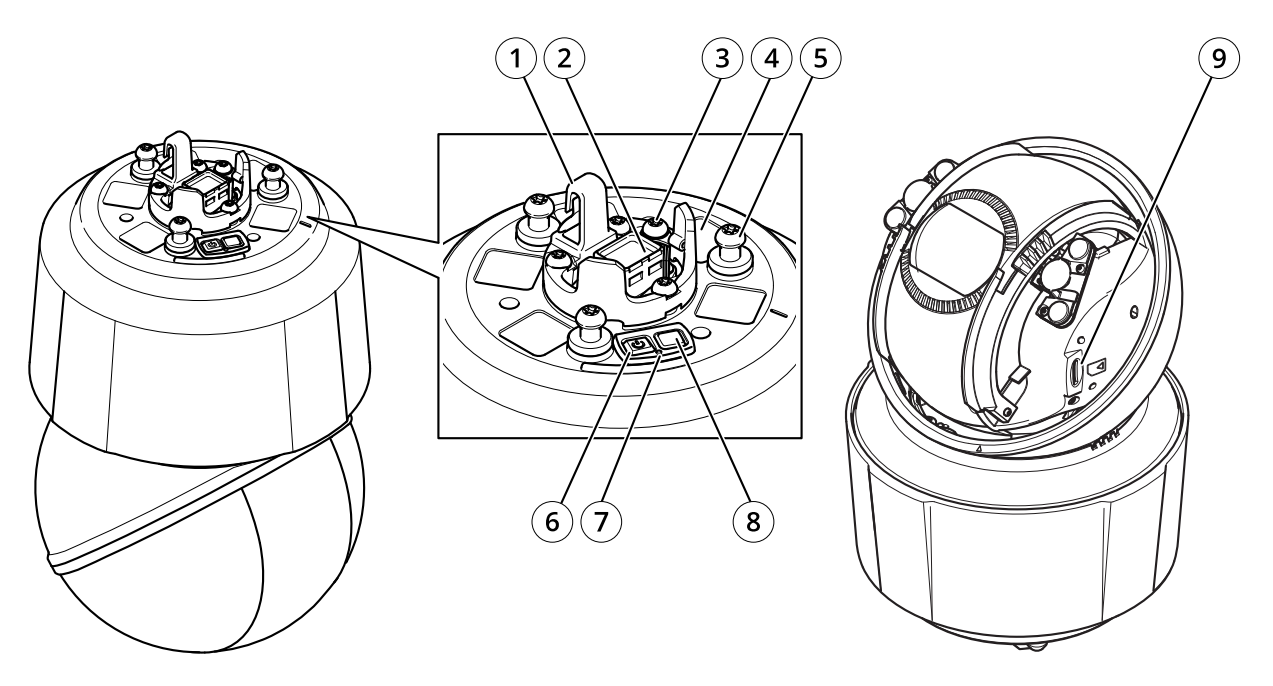

- *1 Крючок для страховочного тросика*
- *2 Сетевой разъем*
- *3 Винт заземления*
- *<sup>4</sup> Номер по каталогу (P/N) <sup>и</sup> серийный номер (S/N)*
- *<sup>5</sup> Держатель устройства (3 шт.)*
- *6 Кнопка питания*
- *<sup>7</sup> Светодиодный индикатор состояния*
- *8 Кнопка управления*
- *9 microSD/microSDHC/microSDXC*

## <span id="page-3-0"></span>Поиск устройства в сети

## Поиск устройства в сети

Для поиска устройств Axis в сети и назначения им IP-адресов в Windows® можно использовать приложение AXIS IP Utility или AXIS Device Manager. Оба эти приложения можно бесплатно скачать на странице axis.com/support.

Дополнительные сведения о поиске устройств и назначении IP-адресов см. в документе How to assign an IP address and access your device (Как назначить IP-адрес и получить доступ к устройству).

## Доступ к устройству

1. Откройте браузер и введите IP-адрес или имя хоста устройства Axis.

Если вы не знаете IP-адрес, используйте утилиту AXIS IP Utility или приложение AXIS Device Manager, чтобы найти устройство в сети.

- 2. Введите имя пользователя и пароль. Для доступа к устройству в первый раз необходимо задать пароль root. См. Установка нового пароля для учетной записи root на стр. 4.
- 3. При этом в браузере откроется страница живого просмотра.

## Безопасные пароли

### Важно!

Устройства Axis передают первоначально установленный пароль по сети в текстовом виде. Чтобы защитить свое устройство, после первого входа в систему настройте безопасное зашифрованное НПГРS-соединение, а затем измените пароль.

Пароль устройства - это основное средство защиты ваших данных и сервисов. Для устройств Axis не предусмотрена собственная политика использования паролей, так как эти устройства могут входить в состав систем разного типа и назначения.

Для защиты данных мы настоятельно рекомендуем соблюдать указанные ниже правила.

- Используйте пароль длиной не менее 8 символов. Желательно создать пароль с помощью генератора паролей.
- Никому не сообщайте пароль.
- Периодически меняйте пароль хотя бы раз в год.

### Установка нового пароля для учетной записи root

### Важно!

По умолчанию для учетной записи администратора используется имя пользователя root. Если пароль для пользователя root утрачен, необходимо произвести сброс параметров устройства к заводским установкам.

## Поиск устройства в сети

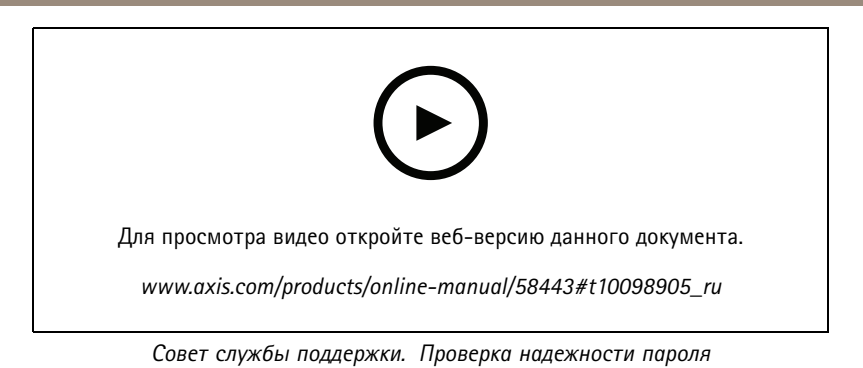

1. Введите пароль. Соблюдайте инструкции по созданию надежных паролей. См. Безопасные пароли на стр. 4.

- 2. Введите пароль еще раз для подтверждения.
- 3. Нажмите Create login (Создать сведения для входа). Пароль задан.

## <span id="page-5-0"></span>Расширенные настройки

## Расширенные настройки

## **Обзор веб-страницы**

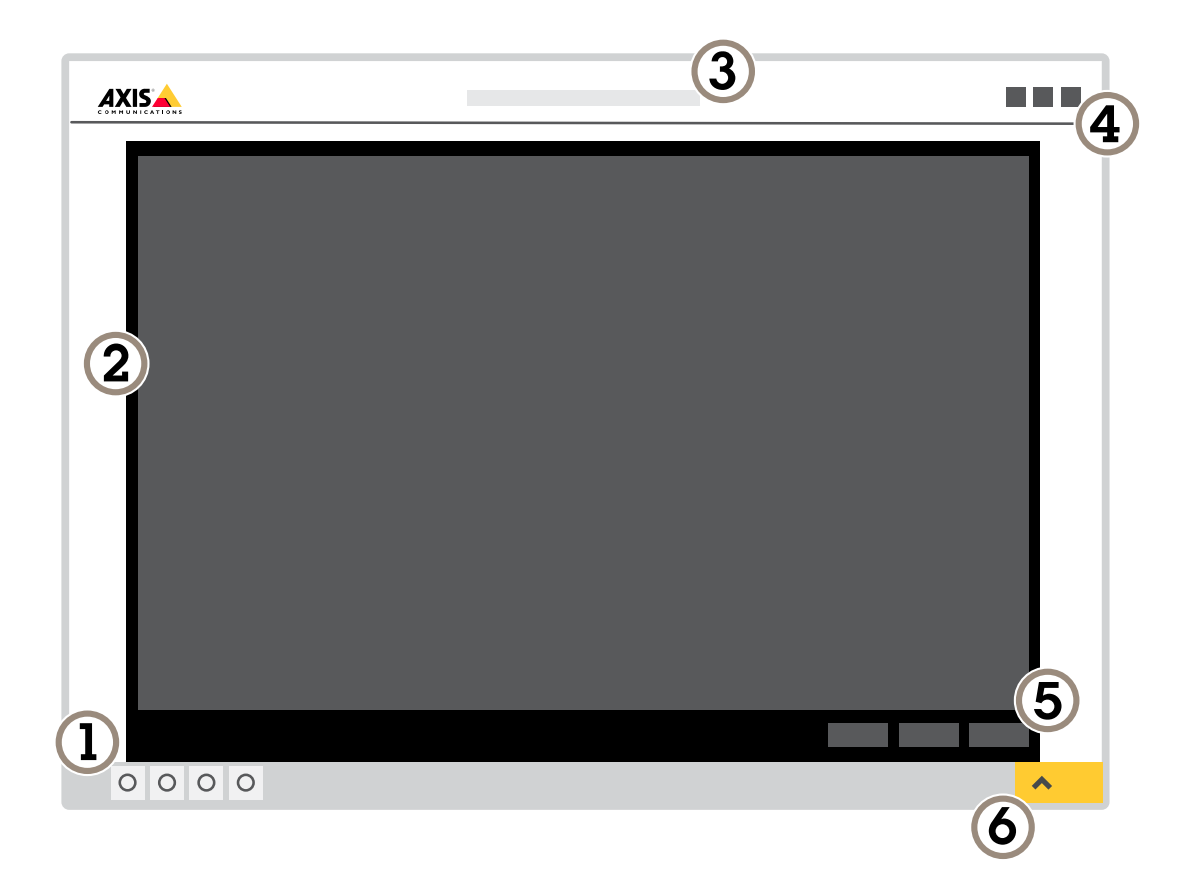

- *1 Панель управления живым просмотром*
- *2 Живой просмотр*
- *3 Название устройства*
- *<sup>4</sup> Сведения <sup>о</sup> пользователе, цветовые темы <sup>и</sup> справка*
- *5 Панель управления видео*
- *6 Переключение параметров*

## <span id="page-6-0"></span>Расширенные настройки

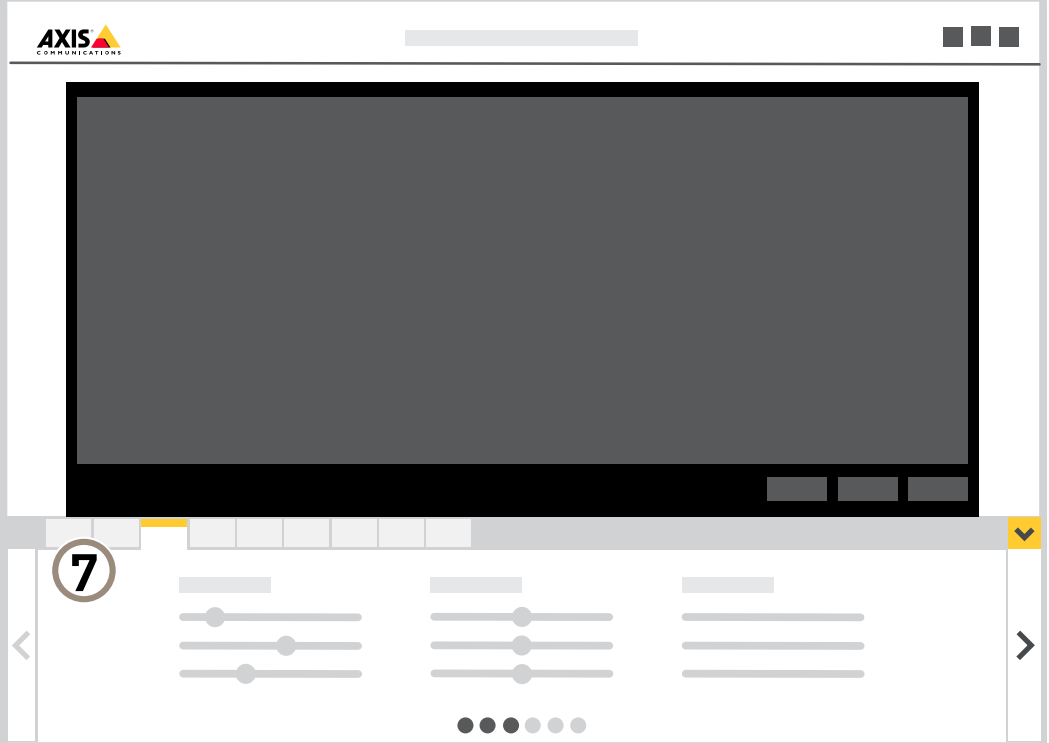

*<sup>7</sup> Вкладки параметров*

## **Нужна дополнительная помощь?**

Встроенную справку можно вызвать <sup>с</sup> помощью веб-страницы устройства. Справка содержит более подробную информацию <sup>о</sup> функциях устройства <sup>и</sup> их параметрах.

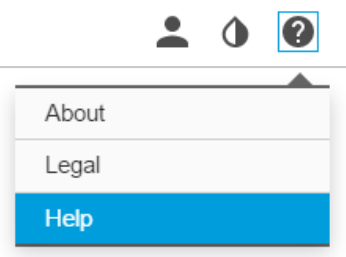

## Расширенные настройки

## **Качество изображения**

### **Преимущества ИК-подсветки при слабом освещении <sup>с</sup> использованием режима ночной съемки**

В дневное время суток для получения цветных изображений используется свет видимого спектра. Камеру можно настроить так, чтобы <sup>с</sup> наступлением темноты она автоматически переключалась <sup>в</sup> режим ночной съемки. В этом режиме камера помимо видимой части спектра использует излучения ближнего ИК-диапазона для получения черно-белых изображений. За счет использования большего количества света изображения получаются более яркими <sup>и</sup> более детализированными.

- 1. Перейдите <sup>к</sup> пункту **Settings <sup>&</sup>gt; Image <sup>&</sup>gt; Day and night (Настройки <sup>&</sup>gt; Изображение <sup>&</sup>gt; Дневной <sup>и</sup> ночной режимы)** <sup>и</sup> убедитесь, что для параметра **IR-cut filter (ИК-фильтр)** установлено значение **Auto (Автоматически)**.
- 2. Чтобы определить уровень освещенности, при котором камера будет переключаться <sup>в</sup> ночной режим, переместите ползунок **Threshold (Порог)** <sup>в</sup> направлении **Bright (Светло)** или **Dark (Темно)**.
- 3. Для использования встроенной ИК-подсветки камеры <sup>в</sup> режиме ночной съемки активируйте параметры **Allow IR illumination (Разрешить ИК-подсветку)** <sup>и</sup> **Synchronize IR illumination (Синхронизировать ИК-подсветку)**.

#### Примечание.

Если настроено переключение на ночной режим <sup>в</sup> более светлое время суток, изображение будет оставаться четким, так как будет содержать меньше помех из-за низкой освещенности. При переключении <sup>в</sup> более темное время суток изображение будет дольше оставаться цветным, но будет более размытым из-за шума, обусловленного низким освещением.

#### **Уменьшение размытия изображения из-за движения при слабом освещении**

Чтобы уменьшить размытие изображения из-за движения при слабой освещенности, отрегулируйте один или несколько параметров <sup>в</sup> разделе **Settings <sup>&</sup>gt; Image <sup>&</sup>gt; Exposure (Настройки <sup>&</sup>gt; Изображение <sup>&</sup>gt; Экспозиция)**:

• Переместите ползунок **Blur-noise trade-off (Оптимальное соотношение между размытием <sup>и</sup> уровнем помех)** <sup>в</sup> положение **Low motion blur (Низкое размытие при движении)**.

#### Примечание.

При повышении коэффициента усиления уровень шумов на изображении также увеличивается.

• Задайте меньшее время выдержки <sup>в</sup> параметре **Max shutter (Максимальная скорость работы затвора)** <sup>и</sup> увеличьте значение параметра **Max gain (Максимальное усиление)**.

Если по-прежнему возникают проблемы <sup>с</sup> размытием изображения при движении объекта, выполните следующие действия:

- Увеличьте уровень освещенности <sup>в</sup> области съемки.
- Установите камеру так, чтобы объекты двигались по направлению <sup>к</sup> ней или от нее, <sup>а</sup> не сбоку.

### **Съемка сцен <sup>с</sup> сильной фоновой засветкой**

Динамический диапазон характеризует разницу между уровнями освещенности <sup>в</sup> пределах кадра. Иногда разница <sup>в</sup> освещенности самых темных <sup>и</sup> самых светлых областей изображения может быть весьма значительной. В результате получается картинка, на которой видны или только темные, или только ярко освещенные участки. Функция WDR (широкий динамический диапазон) обеспечивает видимость как затемненных, так <sup>и</sup> ярко освещенных областей на изображении.

## Расширенные настройки

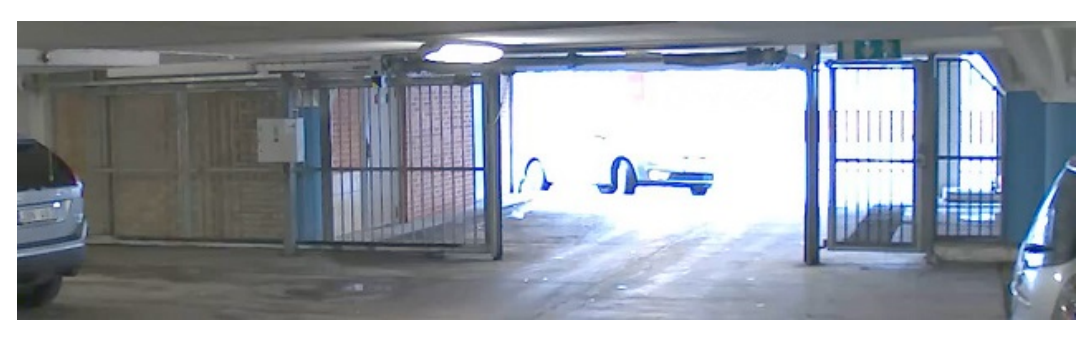

*Изображение без WDR.*

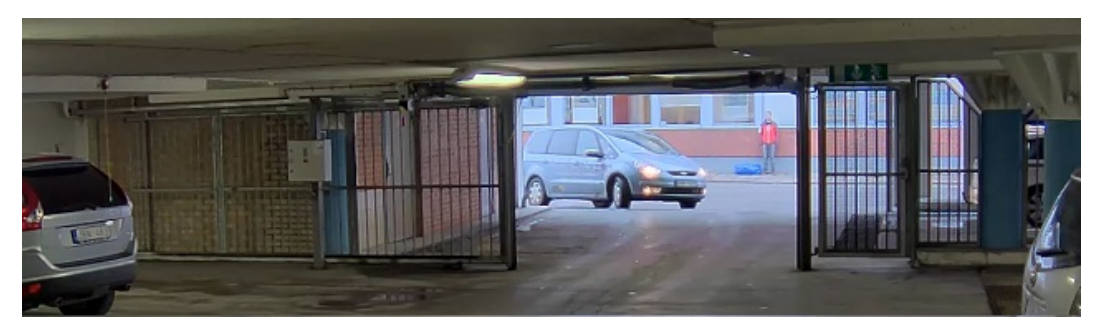

*Изображение <sup>с</sup> WDR.*

### Примечание.

- Функция WDR может приводить <sup>к</sup> возникновению артефактов на изображении.
- Функция WDR может быть доступна не для всех режимов съемки.
- 1. Перейдите <sup>к</sup> пункту **Settings <sup>&</sup>gt; Image <sup>&</sup>gt; Wide dynamic range (Настройки <sup>&</sup>gt; Изображение <sup>&</sup>gt; Широкий динамический диапазон)**.
- 2. Включите режим WDR.
- 3. Если проблемы продолжают возникать, перейдите <sup>в</sup> раздел **Exposure (Экспозиция)** <sup>и</sup> отрегулируйте параметр **Exposure zone (Участок экспонирования)** для необходимой области.

Дополнительную информацию <sup>о</sup> функции WDR <sup>и</sup> ее применении см. на странице *[axis.com/web-articles/wdr](https://www.axis.com/sv-se/learning/web-articles/wide-dynamic-range/index)*.

### **Повышение качества изображения <sup>в</sup> дождливую погоду <sup>с</sup> помощью функции быстрой сушки Speed Dry**

Функция быстрой сушки Speed Dry помогает получать четкие изображения <sup>в</sup> дождливую погоду. Эта функция также облегчает очистку купола, поскольку <sup>в</sup> этом случае применяется мойка под высоким давлением, что делает очистку более эффективной. Когда функция Speed Dry включена, купол начинает вибрировать <sup>с</sup> высокой частотой. При этом поверхностное натяжение воды уменьшается, и капли падают вниз.

## <span id="page-9-0"></span>Расширенные настройки

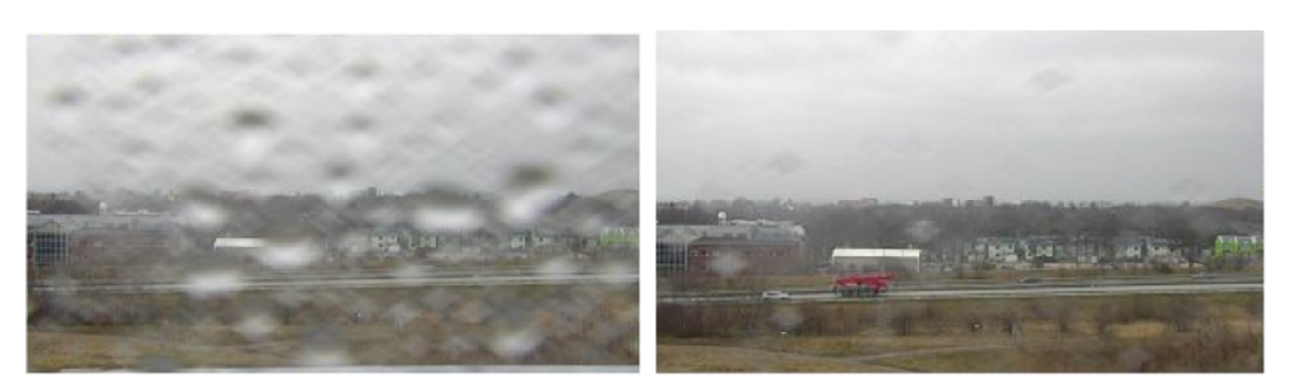

*Моментальные снимки, сделанные камерой до <sup>и</sup> после включения функции Speed Dry, взяты на странице живого просмотра камеры.*

1. Нажмите кнопку **Speed dry (Быстрая сушка)** на панели управления просмотром живого видео.

## **Маски для закрытых зон**

Маска закрытой зоны — это определяемая пользователем часть области наблюдения, <sup>в</sup> пределах которой изображение скрывается (маскируется). Маски закрытых зон накладываются на видеопоток <sup>и</sup> отображаются <sup>в</sup> виде участков со сплошной цветной заливкой или мозаичным узором.

Маска закрытой зоны привязывается <sup>к</sup> координатам панорамирования, наклона <sup>и</sup> зума, поэтому, куда бы ни была направлена камера, маска закрытой зоны всегда закрывает одно <sup>и</sup> то же место или один <sup>и</sup> тот же объект.

Маска закрытой зоны отображается на всех моментальных снимках, видеозаписях <sup>и</sup> на живом видео.

Для отключения масок закрытых зон можно использовать прикладной программный интерфейс (API) VAPIX®.

#### Важно!

Использование нескольких масок закрытых зон может отрицательно повлиять на производительность устройства.

### **Скрытие частей изображения <sup>с</sup> помощью масок закрытых зон**

Если некоторые части изображения нужно скрыть, можно создать одну или несколько масок закрытых зон.

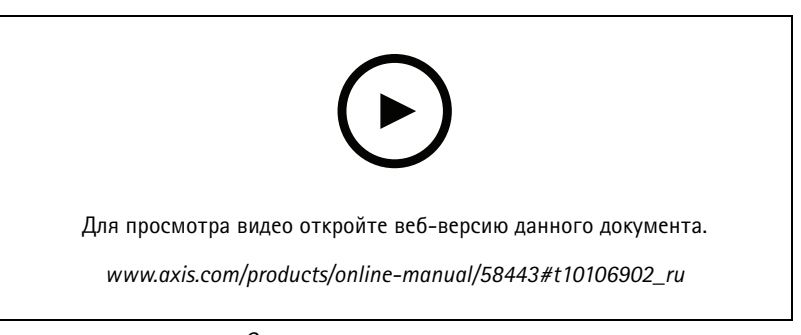

*Создание маски закрытых зон*

- 1. Перейдите <sup>к</sup> пункту **Settings <sup>&</sup>gt; Privacy mask (Настройки <sup>&</sup>gt; Маска закрытой зоны)**.
- 2. Нажмите **New (Создать)**.
- 3. Отрегулируйте размер <sup>и</sup> цвет маски закрытой зоны требуемым образом <sup>и</sup> присвойте ей имя.

## <span id="page-10-0"></span>Расширенные настройки

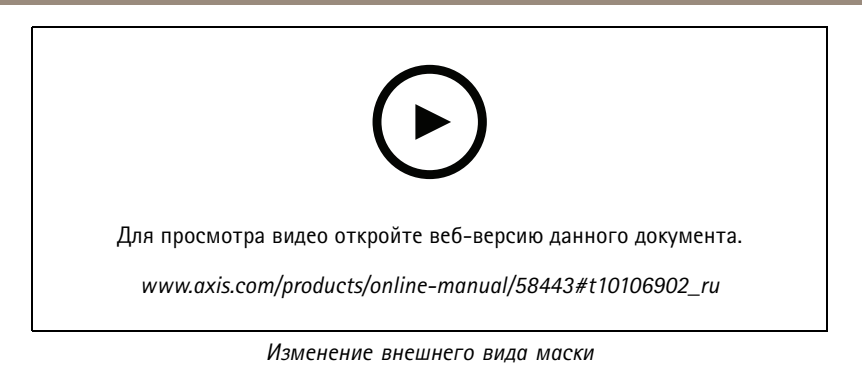

### Наложения

Наложения - это изображения или текст, которые добавляются в видеопоток и отображаются поверх изображения. Они используются для отображения дополнительной информации во время записи (например, метки времени) или при установке и настройке устройства. Можно добавить текст или изображение.

#### Отображение положения панорамирования или наклона с помощью наложения текста

Положение панорамирования или наклона можно отображать поверх изображения, используя функцию наложения текста.

- 1. Перейдите к пункту Settings > Overlay (Настройки > Наложение) и нажмите Create overlay (Создать наложение).
- 2. Выберите Text (Текст) и нажмите Create (Создать).
- 3. Чтобы отображалось положение панорамирования, введите в текстовом поле  $\#x$ .

Для отображения положения наклона введите #у.

- 4. Выберите размер и внешний вид текста.
- 5. Определите положение накладываемого текста, выбрав Custom (Настроить) или одну из предустановок.
- 6. Текущие положения панорамирования и наклона будут отображаться как на живом изображении, так и на видеозаписи.

### Добавление названий улиц и направления по компасу к изображению

#### Примечание.

Название улицы и направление по компасу будут отображаться во всех видеопотоках и видеозаписях.

#### Активация кольца компаса

- 1. Перейдите к пункту Settings > Apps (Настройки > Приложения).
- 2. Выберите Orientation Aid PTZ (Помощник ориентации PTZ).
- 3. Запустите приложение и нажмите Open (Открыть).
- 4. Направьте камеру на север с помощью перекрестья. Нажмите Set north (Установить направление на север).

#### Добавление предустановленного положения

- 1. Перейдите к пункту Settings > PTZ (Настройки > PTZ).
- 2. С помощью перекрестья добейтесь отображения вида, соответствующего положению камеры, которое нужно добавить как предустановленное.
- 3. Нажмите +, чтобы создать новое предустановленное положение.

## <span id="page-11-0"></span>Расширенные настройки

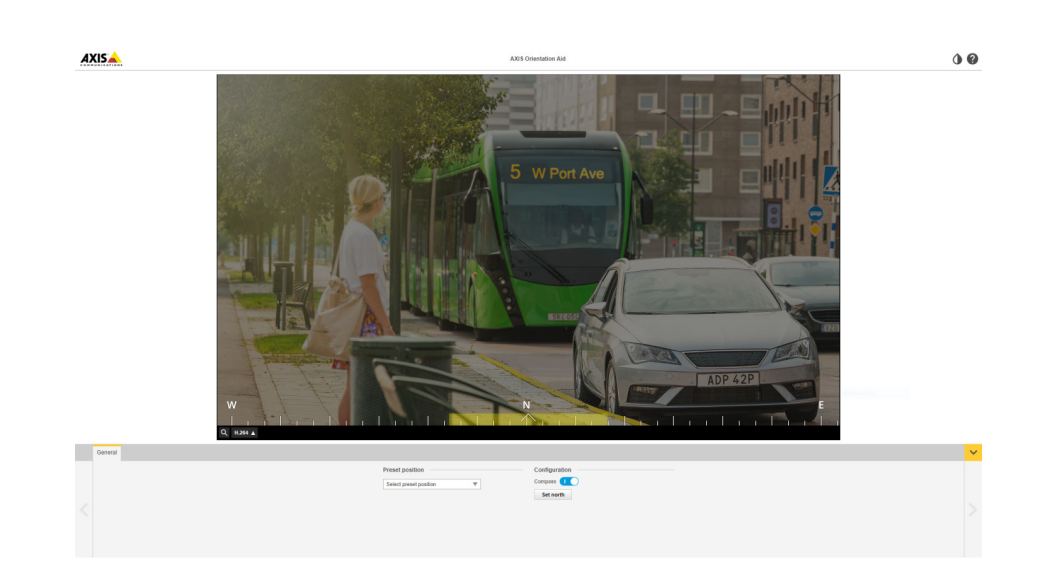

## **Панорамирование, наклон <sup>и</sup> зум (PTZ)**

## **Guard tours (Маршруты обхода)**

В режиме маршрута обхода <sup>в</sup> течение заданного времени <sup>в</sup> заданном или случайном порядке отображается видео <sup>с</sup> разных предустановленных положений. После запуска маршрут обхода охраны будет выполняться до тех пор, пока он не будет остановлен, даже если изображения не просматриваются ни <sup>в</sup> одном из клиентов (веб-браузеров).

Функция маршрута обхода охраны включает функцию записи маршрута. Эта функция позволяет записать произвольный маршрут обхода <sup>с</sup> использованием устройства ввода, например <sup>с</sup> помощью джойстика, мыши, клавиатуры, или прикладного программного интерфейса VAPIX® (API). Записанный маршрут обхода представляет собой воспроизведение записанной последовательности операций панорамирования, наклона <sup>и</sup> зума, включая их переменные скорости <sup>и</sup> длительность.

### **Создание маршрута обхода охраны <sup>с</sup> использованием предустановленных положений**

В режиме маршрута обхода <sup>в</sup> течение заданного времени <sup>в</sup> заданном или случайном порядке отображается видеопоток <sup>с</sup> разных предустановленных положений.

- 1. Перейдите <sup>в</sup> меню **Settings <sup>&</sup>gt; PTZ <sup>&</sup>gt; Guard tours (Настройки <sup>&</sup>gt; PTZ <sup>&</sup>gt; Маршруты обхода)**.
- 2. Нажмите **<sup>+</sup>**.
- 3. Чтобы изменить свойства маршрута обхода, нажмите  $\boldsymbol{\mathcal{Q}}$ .
- 4. Введите название маршрута обхода <sup>и</sup> укажите длительность паузы <sup>в</sup> минутах между каждым маршрутом.
- 5. Если требуется, чтобы маршрут обхода проходил через предустановленные положения <sup>в</sup> случайном порядке, включите настройку **Случайный порядок**.
- 6. Нажмите кнопку **Выполнено**.
- 7. Нажмите кнопку **Добавить**, чтобы добавить требуемые предустановленные положения <sup>в</sup> маршрут обхода охраны.
- 8. Чтобы выйти из режима настройки маршрута обхода, нажмите **Done (Готово)**.
- 9. Чтобы запланировать маршрут обхода охраны, перейдите <sup>к</sup> пункту **System <sup>&</sup>gt; Events (Система <sup>&</sup>gt; События)**.

## <span id="page-12-0"></span>Расширенные настройки

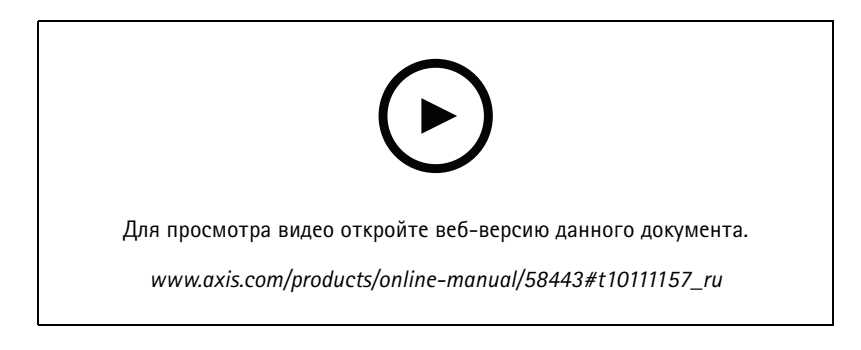

### Создание маршрута обхода охраны путем записи

- 1. Перейдите в меню Settings > PTZ > Guard tours (Настройки > PTZ > Маршруты обхода).
- 2 Нажмите +
- 3. Выберите Recorded (Записанный).
- 4. Чтобы начать запись операций панорамирования, наклона и зума, нажмите значок
- 5. По завершении нажмите значок  $\blacksquare$ .
- 6. При повторной записи маршрута обхода охраны существующий записанный маршрут перезаписывается.
- 7. Чтобы изменить свойства маршрута обхода охраны, нажмите значок  $\boldsymbol{\mathcal{Q}}$ .
- 8. Введите название маршрута обхода и укажите длительность паузы в минутах между каждым маршрутом.
- 9. Чтобы выйти из режима настройки маршрута обхода охраны, дважды нажмите Done (Выполнено).
- 10. Чтобы запланировать маршрут обхода охраны, перейдите к пункту System > Events (Система > События).

## Потоковая передача и хранение видео

#### Форматы сжатия видео

Метод сжатия выбирается в соответствии с требованиями к изображению и с учетом свойств сети. Доступные варианты:

#### Н.264 или MPEG-4, часть 10/AVC

#### Примечание.

Н.264 - это лицензированная технология. К камере Axis прилагается одна лицензия на клиент для просмотра видео в формате Н.264. Установка дополнительных нелицензированных копий клиента запрещена. По вопросам приобретения дополнительных лицензий свяжитесь со своим поставщиком Axis.

Н.264 позволяет без снижения качества изображения уменьшить размер файла цифрового видео более чем на 80% по сравнению с форматом Motion JPEG и на 50% по сравнению со стандартом MPEG-4. Благодаря этому видеофайл будет использовать меньше сетевого трафика и занимать меньше места. Кроме того, этот формат позволяет повысить качество видео, не изменяя битрейт.

### Н.265 или MPEG-H, часть 2/НЕVC

#### Примечание.

Н.265 - это лицензированная технология. К камере Axis прилагается одна лицензия на клиент для просмотра видео в формате Н.265. Установка дополнительных нелицензированных копий клиента запрещена. По вопросам приобретения дополнительных лицензий свяжитесь со своим поставщиком Axis.

## <span id="page-13-0"></span>Расширенные настройки

### Уменьшение требуемой пропускной способности канала связи и требуемой емкости системы хранения

#### Важно!

При уменьшении битрейта видеопотока изображение может стать менее детальным.

- 1. Откройте окно живого просмотра и выберите Н.264.
- 2. Перейдите к пункту Settings > Stream (Параметры > Поток).
- 3. Выполните одно или несколько из указанных ниже действий:

#### Примечание.

Параметры zipstream применяются и для Н.264, и для Н.265.

- Включите динамическое регулирование GOP и задайте большое значение длины GOP.  $\overline{a}$
- Увеличьте степень сжатия.
- Включите динамическое регулирование кадровой частоты.

#### Примечание.

Веб-браузеры не поддерживают декодирование Н.265. Используйте систему управления видеонаблюдением или приложение, которые поддерживают декодирование Н.265.

#### Настройка сетевого хранилища данных

Для хранения записей в сети необходимо настроить сетевой накопитель данных.

- 1. Перейдите к пункту Settings > System (Настройки > Система) > Storage (Хранилище).
- 2. Нажмите кнопку Setup (Настройка) в разделе Network storage (Сетевой накопитель).
- 3. Введите IP-адрес сервера, содержащего устройство хранения.
- 4. Введите имя сетевой папки на этом сервере.
- 5. Переместите переключатель, если сетевая папка требует авторизации, и введите имя пользователя и пароль.
- 6. Нажмите кнопку Connect (Подключить).

## События

### Настройка правил и оповещений

Можно создавать правила, чтобы устройство выполняло то или иное действие при возникновении определенных событий. Каждое правило состоит из условий и действий. Условия можно использовать для запуска действий. Например, устройство может начать запись или отправить уведомление по электронной почте при обнаружении движения или может отображать наложенный текст, когда устройство выполняет запись.

### Запись видео при обнаружении камерой движения

В этом примере поясняется, как настроить камеру так, чтобы она начинала запись на карту SD при обнаружении движения, захватив 5-секундный интервал, предшествующий моменту обнаружения движения, и прекращала запись через минуту.

## Расширенные настройки

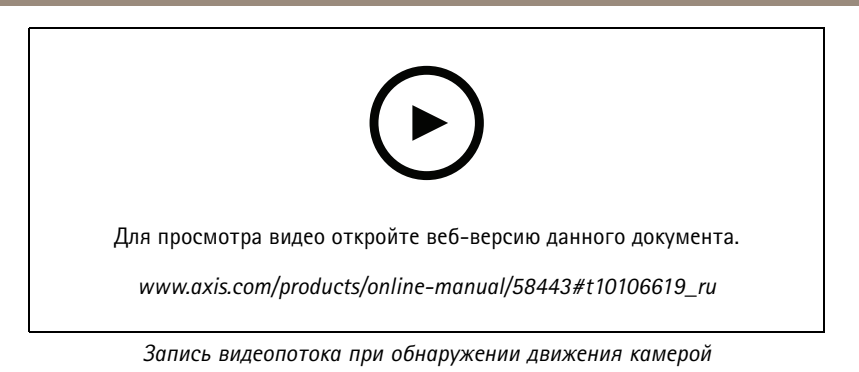

Убедитесь в том, что работает приложение AXIS Video Motion Detection:

- 1. Перейдите к пункту Settings > Apps (Настройки > Приложения) > AXIS Video Motion Detection.
- 2. Запустите приложение, если оно еще не запущено.
- 3. Убедитесь в том, что приложение настроено так, как вам нужно. Если вам нужна помощь, ознакомьтесь с руководством пользователя AXIS Video Motion Detection 4.

Создайте правило:

- 1. Перейдите к пункту Settings > System > Events (Настройки > Система > События) и добавьте правило.
- 2. Введите имя правила.
- 3. В списке условий в разделе Application (Приложение) выберите AXIS Video Motion Detection (VMD).
- 4. В списке действий в разделе Recordings (Записи) выберите Record video while the rule is active (Записывать видео, пока правило активно).
- 5. Выберите существующий профиль потока или создайте новый.
- 6. Задайте время, предшествующее наступлению условия, равным 5 с.
- 7. Задайте время после наступления условия равным 60 с.
- 8. В списке вариантов устройств хранения выберите SD card (Карта SD).
- 9. Нажмите Save (Сохранить).

### Перевод камеры в предустановленное положение при обнаружении камерой движения

В этом примере поясняется, как настроить камеру так, чтобы она переходила в предустановленное положение, когда она обнаруживает движение на изображении.

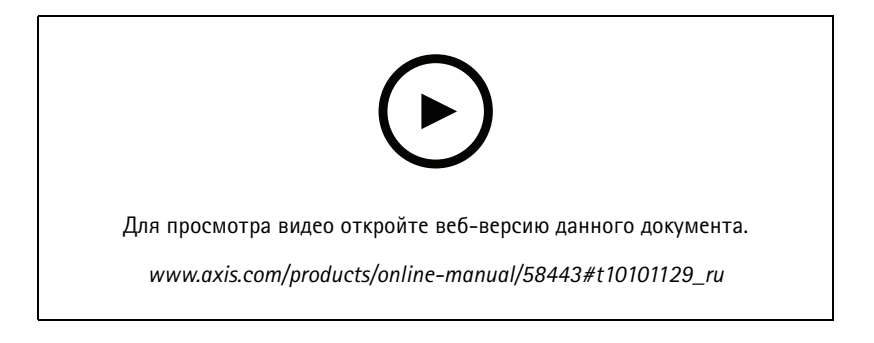

Убедитесь в том, что работает приложение AXIS Video Motion Detection:

## Расширенные настройки

- 1. Перейдите к пункту Settings > Apps (Настройки > Приложения) > AXIS Video Motion Detection.
- 2. Запустите приложение, если оно еще не запущено.
- 3. Убедитесь в том, что приложение настроено так, как вам нужно. Если вам нужна помощь, ознакомьтесь с руководством пользователя AXIS Video Motion Detection 4.

Добавьте предустановленное положение:

Перейдите к пункту Settings > PTZ (Настройки > PTZ) и создайте предустановленное положение, чтобы задать, куда должна направляться камера.

Создайте правило:

- 1. Перейдите к пункту Settings > System (Настройки > Система) > Events > Rules (События > Правила) и добавьте правило.
- 2. Введите имя правила.
- 3. В списке условий выберите условие обнаружения движения на видео в разделе Application (Приложение).
- 4. В списке действий выберите Go to preset position (Перейти в предустановленное положение).
- 5. Выберите предустановленное положение, в которое должна переводиться камера.
- 6. Нажмите кнопку Save (Сохранить).

### Автоматическое увеличение изображения определенной области при использовании функции Gatekeeper

В этом примере объясняется, как сделать так, чтобы при использовании функции Gatekeeper камера автоматически приближала изображение номерного знака автомобиля, въезжающего в ворота. Когда автомобиль уезжает, зум камеры возвращается в исходное состояние.

Создайте предустановленные положения:

- 1. Перейдите к пункту Settings > PTZ > Preset positions (Настройки > PTZ > Предустановленные положения).
- 2. Создайте исходное положение, в котором на изображении виден въезд в ворота.
- 3. Создайте предустановленное положение с увеличенным зумом с таким расчетом, чтобы на изображении была видна область, в которой предположительно будет находиться номерной знак.

Создайте профиль детектора движения:

- 1. Перейдите к пункту Settings > Apps (Настройки > Приложения) и откройте AXIS Video Motion Detection.
- 2. Создайте профиль, который охватывает въезд в ворота, и сохраните его.

Создайте правило:

- 1. Перейдите к пункту Settings > System > Events (Настройки > Система > События) и добавьте правило.
- 2. Присвойте правилу имя «Gatekeeper».
- 3. В списке условий в разделе Application (Приложение) выберите профиль детектора движения.
- 4. В списке действий в разделе Preset positions (Предустановленные положения) выберите Go to preset position (Перейти в предустановленное положение).
- 5. С помощью параметра Video channel (Видеоканал) выберите видеоканал.
- 6. Выберите Preset position (Предустановленное положение).

## <span id="page-16-0"></span>Расширенные настройки

- 7. Чтобы камера возвращалась <sup>в</sup> исходное положение не сразу, задайте время ожидания <sup>с</sup> помощью параметра **Home timeout (Время возврата <sup>в</sup> исходное положение)**.
- 8. Нажмите кнопку **Save (Сохранить)**.

### **Запись видео при обнаружении камерой удара**

Камера <sup>с</sup> детектором ударов способна распознавать несанкционированные действия, сопровождаемые вибрацией или ударными воздействиями. При обнаружении вибрации, вызванной воздействием окружающей среды или каким-либо объектом, камера может инициировать какое-либо действие. Чувствительность детектора ударов можно регулировать <sup>в</sup> диапазоне от 0 до 100. Например, если кто-то <sup>в</sup> ночное время будет швырять <sup>в</sup> камеру камни, вам, возможно, захочется просмотреть видеозапись этого события.

Включите детектор ударов:

- 1. Перейдите <sup>к</sup> пункту **Settings <sup>&</sup>gt; System <sup>&</sup>gt; Detectors (Настройки <sup>&</sup>gt; Система <sup>&</sup>gt; Детекторы)**.
- 2. Включите детектор ударов <sup>и</sup> задайте уровень его чувствительности <sup>к</sup> ударам.

#### Создайте правило:

- 1. Перейдите <sup>к</sup> пункту **Settings <sup>&</sup>gt; System <sup>&</sup>gt; Events (Настройки <sup>&</sup>gt; Система <sup>&</sup>gt; События)** <sup>и</sup> добавьте правило.
- 2. Введите имя правила.
- 3. В списке условий <sup>в</sup> разделе **Device status (Состояние устройства)** выберите **Shock detected (Обнаружен удар)**.
- 4. Нажмите **<sup>+</sup>**, чтобы добавить второе условие.
- 5. В списке условий <sup>в</sup> разделе **Scheduled and recurring (Запланированные <sup>и</sup> повторяющиеся события)** выберите **Scheduled event (Запланированное событие)**.
- 6. В списке расписаний выберите **After hours (Нерабочее время)**.
- 7. В списке действий <sup>в</sup> разделе **Recordings (Записи)** выберите **Record video while the rule is active (Записывать видео, пока правило активно)**.
- 8. Выберите **Camera (Камера)**.
- 9. Задайте время, предшествующее наступлению условия, равным 5 с.
- 10. Задайте время после наступления условия равным 60 с.
- 11. Выберите место для сохранения записей.
- 12. Нажмите кнопку **Save (Сохранить)**.

### **Программные приложения**

#### **Программные приложения**

AXIS Camera Application Platform (ACAP) — это открытая платформа, позволяющая сторонним производителям разрабатывать аналитические <sup>и</sup> другие приложения для устройств Axis. Информацию <sup>о</sup> доступных приложениях, возможностях скачивания, периодах пробного использования <sup>и</sup> лицензиях можно найти по адресу *[axis.com/applications](https://www.axis.com/applications)*.

Руководства пользователя приложений Axis можно найти на сайте *[axis.com](https://www.axis.com)*.

#### Примечание.

• Некоторые приложения могут работать одновременно, однако не все из них совместимы друг <sup>с</sup> другом. Некоторые сочетания приложений требуют слишком большой вычислительной мощности или ресурсов памяти для параллельной работы. Перед развертыванием системы убедитесь <sup>в</sup> том, что ваши приложения совместимы друг <sup>с</sup> другом.

## Расширенные настройки

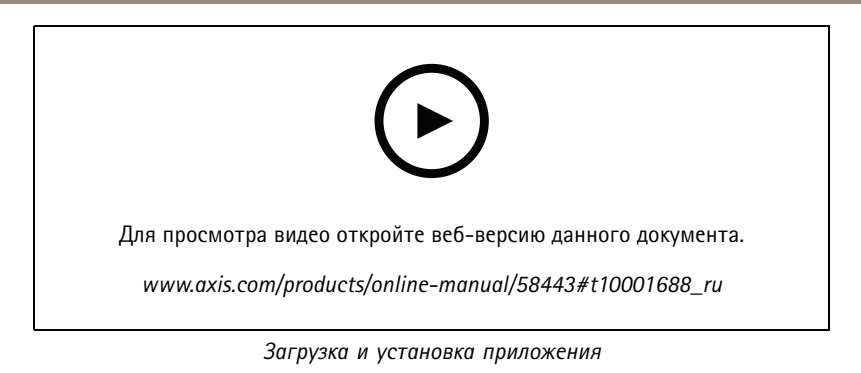

### Autotracking (Автослежение)

С помощью функции автослежения камера наводится на перемещающийся объект, например на автомобиль или человека, увеличивает его изображение и автоматически следует за ним. Отслеживаемые объекты можно выбирать вручную либо можно задать области для запуска отслеживания и дать камере самой обнаруживать движущиеся объекты. Это приложение лучше всего подходит для открытых участков без объектов, препятствующих обзору, а также там, где никакого движения обычно не происходит. Когда камера перестает отслеживать объект, она возвращается в свое предустановленное при подключении положение.

#### Важно!

- Функция автослежения предназначена для зон, в которых не ожидается какое-либо движение.
- Функция автослежения не отслеживает объекты, находящиеся в пределах масок закрытых зон.
- Если одновременно включены функция автослежения и функция маршрута обхода охраны, последняя обладает приоритетом над функцией автослежения. Это означает, что функция автослежения перестает работать, когда запускается маршрут обхода охраны.

#### Настройка автоматического слежения с помощью Autotracking 2

В этом примере объясняется, как настроить камеру для слежения за движущимися объектами в области детекции.

На веб-странице устройства, выполните следующие действия:

- 1. Перейдите к пункту Settings > PTZ (Настройки > PTZ).
- 2. Направьте вид камеры на область, которую требуется отслеживать.
- 3. Шелкните + и создайте предустановленное положение.
- 4. Перейдите к пункту Apps > AXIS PTZ Autotracking (Приложения > Автослежение с помощью функций AXIS PTZ).
- 5. Запустите и откройте приложение.

В приложении выполните следующие действия:

- 1. Перейдите к пункту Settings > Profiles (Настройки > Профили).
- 2. Щелкните значок и создайте профиль.
- 3. Выберите предустановленное положение, созданное на веб-странице устройства.
- 4. Нажмите кнопку Done (Выполнено).
- 5. Выберите область инициирующего события.
- 6. Перейдите к пункту Settings > Filters (Настройки > Фильтры).
	- Чтобы исключить мелкие объекты, задайте ширину и высоту.

## Расширенные настройки

- Чтобы исключить кратковременно присутствующие объекты, задайте время в диапазоне от 1 до 5 секунд.  $\mathbb{L}$
- 7. Нажмите кнопку Autotracking (Автослежение), чтобы включить слежение.

## <span id="page-19-0"></span>Устранение неполадок

## Устранение неполадок

### **Сброс <sup>к</sup> заводским установкам**

#### Важно!

Следует <sup>с</sup> осторожностью выполнять сброс <sup>к</sup> заводским установкам. Сброс <sup>к</sup> заводским установкам приведет <sup>к</sup> возврату всех параметров (включая IP-адрес) <sup>к</sup> принимаемым по умолчанию значениям.

- Нажмите <sup>и</sup> удерживайте кнопку управления <sup>и</sup> кнопку питания. См. *[Общий](#page-2-0) вид устройства на стр. [3](#page-2-0)* .
- •Отпустите кнопку питания, но продолжайте удерживать нажатой кнопку управления <sup>в</sup> течение 15–30 с.
- •Отпустите кнопку управления.
- • На этом процесс завершен. Устройство будет сброшено <sup>к</sup> заводским установкам. Если <sup>в</sup> сети нет доступного DHCP-сервера, то IP-адресом по умолчанию будет 192.168.0.90.
- • С помощью программных средств установки <sup>и</sup> управления назначьте IP-адрес, задайте пароль <sup>и</sup> получите доступ <sup>к</sup> видеопотоку.

Сброс параметров <sup>к</sup> заводским установкам также можно выполнить <sup>с</sup> помощью веб-интерфейса. Перейдите <sup>в</sup> меню **Settings <sup>&</sup>gt; System <sup>&</sup>gt; Maintenance (Настройки <sup>&</sup>gt; Система <sup>&</sup>gt; Обслуживание)** <sup>и</sup> нажмите **Default (По умолчанию)**.

## **Проверка текущей версии встроенного ПО**

Встроенное программное обеспечение определяет функциональность сетевых устройств. При возникновении неполадок <sup>в</sup> первую очередь необходимо проверить текущую версию встроенного ПО. Последняя версия может содержать исправление, устраняющее вашу проблему.

Проверка версии встроенного ПО:

1. Откройте веб-страницу устройства.

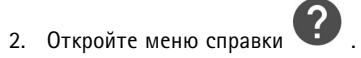

3. Нажмите **About (О программе)**.

## **Обновление встроенного ПО**

#### Важно!

При обновлении встроенного ПО ранее измененные настройки будут сохранены при условии наличия тех же функций <sup>в</sup> новой версии встроенного ПО, хотя Axis Communications AB этого не гарантирует.

#### Важно!

Обеспечьте, чтобы устройство было подключено <sup>к</sup> источнику питания <sup>в</sup> течение всего процесса обновления.

#### Примечание.

Если для обновления устройства используется последняя версия встроенного ПО действующей ветви обновлений (Active), на устройстве становятся доступны новые функции. Перед обновлением встроенного ПО всегда читайте инструкции по обновлению <sup>и</sup> примечания <sup>к</sup> выпуску. Последнюю версию встроенного ПО <sup>и</sup> примечания <sup>к</sup> выпуску можно найти на странице *[axis.com/support/firmware](https://www.axis.com/support/firmware)*.

Для обновления нескольких устройств можно использовать AXIS Device Manager. Дополнительные сведения можно найти на странице *[axis.com/products/axis-device-manager](https://www.axis.com/products/axis-device-manager)*.

## <span id="page-20-0"></span>Устранение неполадок

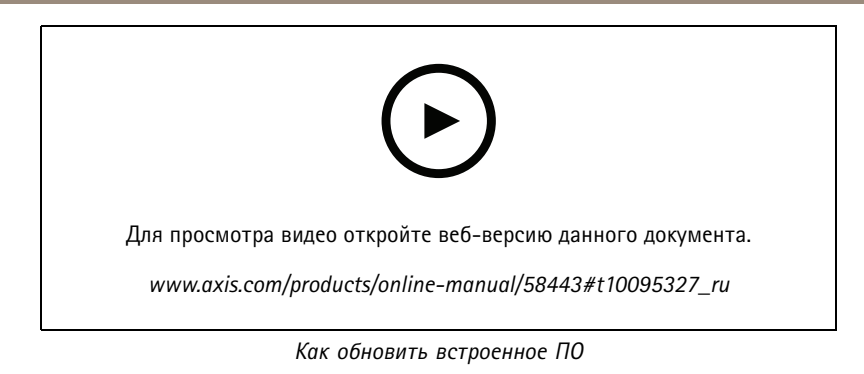

- 1. Файл встроенного ПО можно бесплатно скачать на компьютер со страницы axis.com/support/firmware.
- 2. Войдите на устройство в качестве администратора.
- 3. Перейдите в меню Settings > System > Maintenance (Настройки > Система > Обслуживание). Следуйте<br>инструкциям, отображаемым на странице. По окончании обновления произойдет автоматический перезапуск устройства.

## Технические проблемы, советы и решения

Если вам не удалось найти здесь нужную информацию, перейдите в раздел о поиске и устранении неисправностей на странице axis.com/support.

## Проблемы при обновлении встроенного ПО

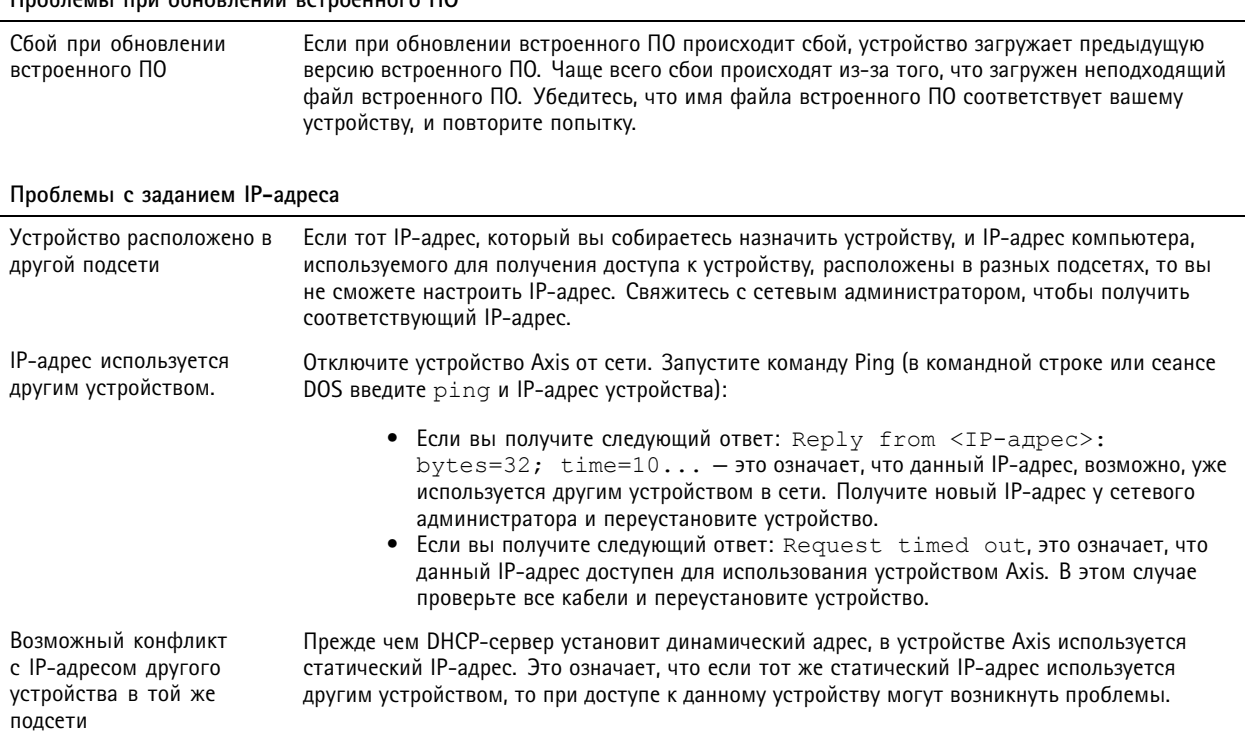

## Устранение неполадок

## К устройству нет доступа из браузера

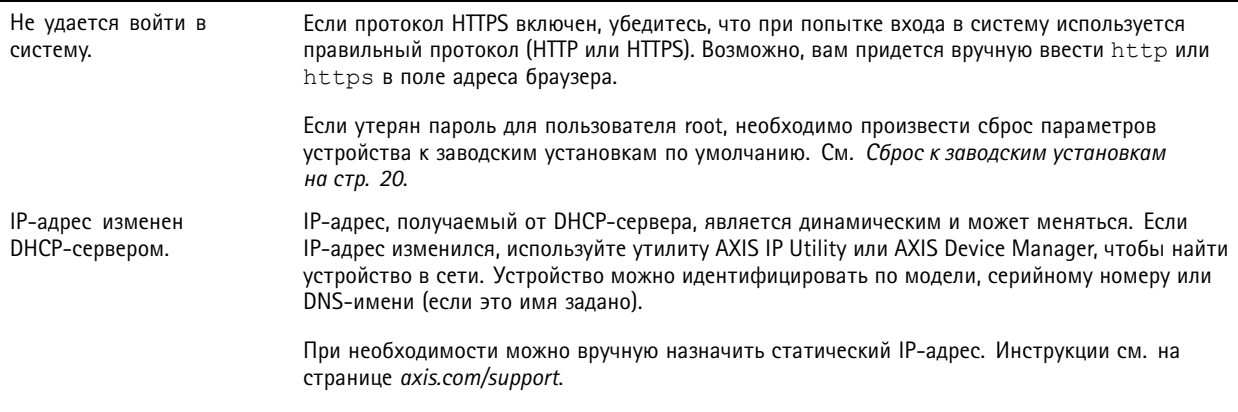

#### Устройство доступно локально, но не доступно из внешней сети

Для доступа к устройству из внешней сети рекомендуется использовать одно из следующих программных приложений для Windows®:

- AXIS Companion: бесплатное приложение, которое идеально подходит для небольших систем с базовыми требованиями к охранному видеонаблюдению.
- AXIS Camera Station: бесплатная пробная версия на 30 дней, идеальное решение для систем от небольшого до  $\bullet$ среднего размера.

Для получения инструкций и загрузки перейдите на страницу axis.com/vms.

### Проблемы с видеопотоком

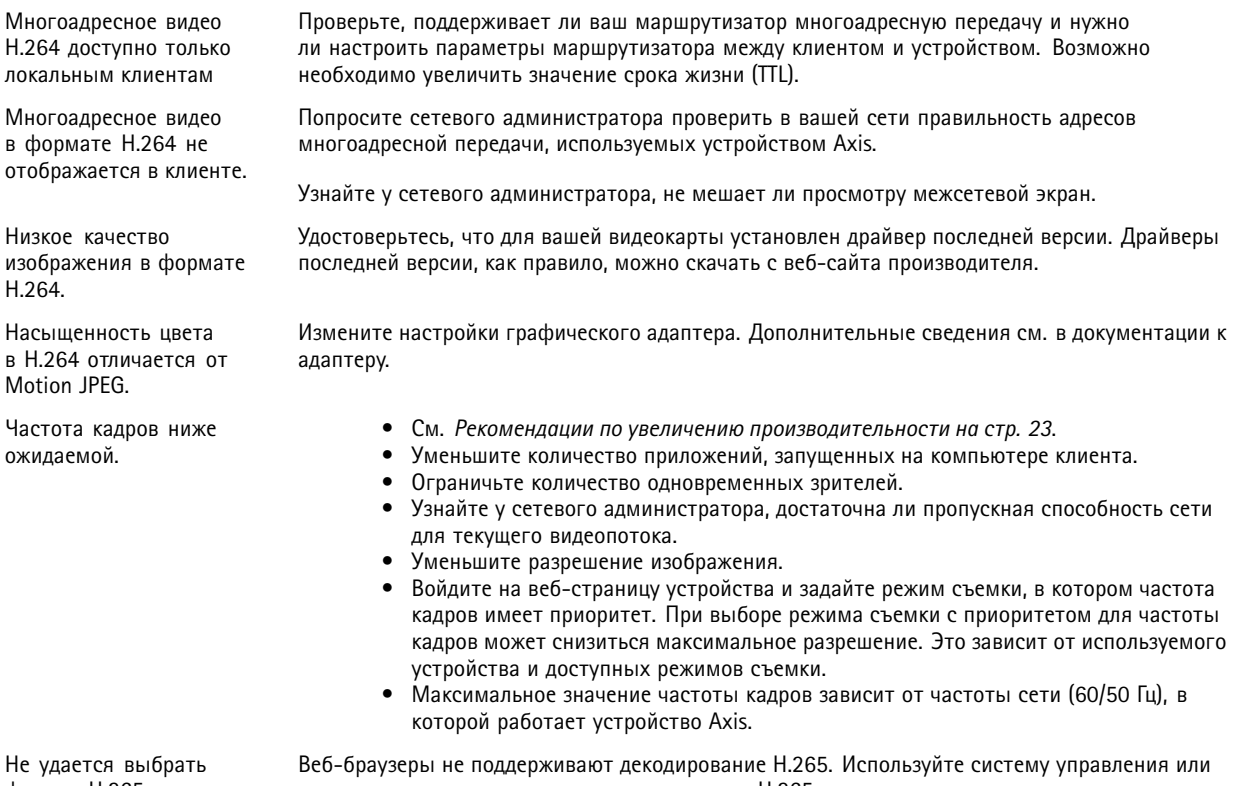

формат Н.265 в режиме живого просмотра

приложение, поддерживающее декодирование Н.265.

## <span id="page-22-0"></span>Устранение неполадок

### **Рекомендации по увеличению производительности**

При настройке системы важно учитывать, каким образом различные параметры <sup>и</sup> ситуации отражаются на производительности. Одни факторы воздействуют на объем трафика (битрейт), другие на частоту кадров, третьи на то <sup>и</sup> другое. Если загрузка процессора достигнет максимального уровня, это отразится на частоте кадров.

В первую очередь необходимо учитывать следующие факторы:

- Чем выше разрешение изображения <sup>и</sup> чем ниже уровень сжатия, тем больше данных содержит изображение, что, <sup>в</sup> свою очередь, увеличивает объем сетевого трафика.
- Поворот изображения <sup>в</sup> графическом интерфейсе пользователя приведет <sup>к</sup> повышению нагрузки на процессор устройства.
- Если <sup>к</sup> устройству обращается большое количество клиентов Motion JPEG или одноадресных клиентов H.264, объем трафика увеличивается.
- • Одновременный просмотр разных потоков (разрешение, сжатие) разными клиентами увеличивает частоту кадров <sup>и</sup> объем трафика.

По возможности используйте идентичные потоки, чтобы поддерживать высокую частоту кадров. Чтобы потоки были идентичными, используйте профили потоков.

- • Одновременная передача видеопотоков <sup>в</sup> формате Motion JPEG <sup>и</sup> H.264 влияет как на частоту кадров, так <sup>и</sup> на объем трафика.
- • Большое количество настроек событий увеличивает нагрузку на процессор устройства, что, <sup>в</sup> свою очередь, влияет на частоту кадров.
- • При использовании протокола HTTPS частота кадров может уменьшиться, особенно при передаче потока <sup>в</sup> формате Motion JPEG.
- •Интенсивное использование сети из-за низкого качества инфраструктуры увеличивает объем трафика.
- • Просмотр на низкопроизводительных клиентских компьютерах снижает воспринимаемую производительность <sup>и</sup> частоту кадров.
- • Одновременный запуск нескольких приложений AXIS Camera Application Platform (ACAP) может снизить частоту кадров <sup>и</sup> производительность <sup>в</sup> целом.

## <span id="page-23-0"></span>Характеристики

## Характеристики

## **Светодиодные индикаторы**

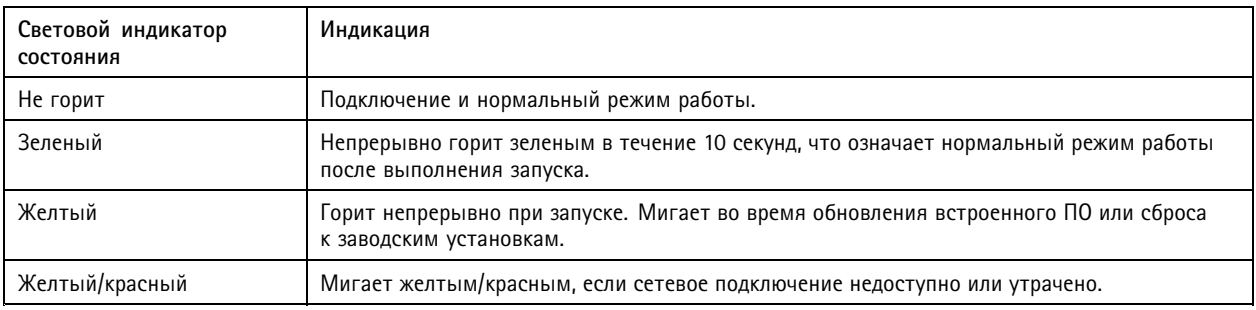

## **Слот для SD-карты**

## *ПРИМЕЧАНИЕ.*

- Риск повреждения SD-карты. Чтобы вставить или извлечь SD-карту, не используйте острые инструменты или металлические предметы <sup>и</sup> не прикладывайте слишком больших усилий. Вставляйте <sup>и</sup> вынимайте карту пальцами.
- Риск потери данных <sup>и</sup> повреждения записей. Не вынимайте SD-карту во время работы устройства. Прежде чем извлечь SD-карту, отключите карту на веб-странице устройства.

Данное устройство поддерживает карты памяти microSD/microSDHC/microSDXC.

Рекомендации по выбору карт SD можно найти на сайте *[axis.com](https://www.axis.com)*.

nucro mere mere mere<br>Mere **Ele XC** Jorothnul microSD, microSDHC и microSDXC являются товарными знаками компании SD-3C LLC. microSD, microSDHC, microSDXC являются товарными знаками или зарегистрированными товарными знаками компании SD-3C, LLC <sup>в</sup> США и(или) других странах.

## **Кнопки**

### **Кнопка управления**

Кнопка управления служит для выполнения следующих действий.

• Сброс параметров изделия <sup>к</sup> заводским установкам. См. *Сброс <sup>к</sup> заводским [установкам](#page-19-0) на стр. [20](#page-19-0)*.

### **Кнопка питания**

Кнопка питания используется также вместе <sup>с</sup> кнопкой управления для сброса параметров камеры <sup>к</sup> заводским установкам по умолчанию. См. *[стр.](#page-19-0) [20](#page-19-0)*.

## **Разъемы**

### **Сетевой разъем**

Самозащелкивающийся разъем RJ45 (IP66) <sup>с</sup> поддержкой технологии High Power over Ethernet (High PoE).

## Характеристики

## *ПРИМЕЧАНИЕ. ПРИМЕЧАНИЕ.*

Чтобы камера обеспечивала защиту класса IP66, на которую она рассчитана, следует использовать поставляемый самозащелкивающийся разъем RJ45 (IP66). В качестве альтернативного варианта можно использовать кабель для разъема RJ45, рассчитанный на защиту класса IP66 <sup>с</sup> предустановленным разъемом, который можно приобрести у реселлера продукции Axis. Не убирайте <sup>с</sup> камеры пластиковый защитный козырек сетевого разъема.

Руководство пользователя в пользователя в пользователя в пользователя в пользователя в пользователя в пользователя AXIS Q6135 -LE Network Camera Дата: Апрель 2022 © Axis Communications AB, 2019 -

2022 Артикул T1 0144122